#### **Домашнее задание для группы 2-го курса № 202**

#### **по специальности «Почтовая связь»**

ФИО преподавателя: Плотникова Елена Александровна

### Адрес электронной почты преподавателя **для отправления готового выполненного домашнего задания: lena.plotnikovaea064@yandex.ru**

## **МДК 04.01.**

### **«Технология почтовой связи».**

12.05.2020 года

Вид домашнего задания:

Практическая работа на тему: «Составление отчета по товарам народного потребления».

Задание:

1. Составить отчет по движению товара в ОПС (в виде таблицы), исходя из описания теоретического материала.

2.Наименование товаров, поставщика, код товара, количество и цену взять произвольно.

3. Оформить отчет согласно описания.

Краткая инструкция пользователя для работы в системе ЕАС ОПС уровня отделений почтовой связи (релиз. 10 2017).

Инструкции о порядке розничной продажи периодической печати и товаров народного потребления на предприятиях почтовой связи.

Интернет-ресурсы:

4.Официальный сайт ФГУП «Почта России» [www.russianpost.ru](http://www.russianpost.ru/)

5.Официальный сайт УФПС Саратовской области [www.sarpost.ru](http://www.sarpost.ru/)

6.Информационно правовая система «Консультант плюс» [www.consultant.ru](http://www.consultant.ru/)

7.Сайт ФГУП «Почта России» для клиентов [www.pochta.ru](http://www.pochta.ru/)

#### **Теоретический материал.**

Учет товаров розничной торговли, поступающих в отделения почтовой связи со склада организации почтовой связи, ведется во втором разделе Сводноденежного отчета (СДО «Движение товарно-материальных ценностей»). Для начала реализации товара в ОПС необходимо принять

(оприходовать) товар со склада Почтамта/Филиала и поставить его на учет в ЕАС склада ОПС. Для приема (оприходования), поступившего товара в ОПС зайти в закладки - Розничная торговля -4-Журнал движения ТМЦ-1 и далее согласно инструкции ЕАС ОПС, раздела «Учет ТМЦ. Розничные торговые операции».

 Основанием для составления сводного денежного отчета являются первичные документы по приходным и расходным операциям. К документам по приходным операциям относится:

- накладная ф. Торг -12, ф. Торг-13;

- сводная кассовая справка формы МС-42 (продажа товарно-материальных ценностей).

 В отделениях почтовой связи ответственный за сохранность товаров несет начальник отделения почтовой связи, который по окончании месяца составляет материальный отчет и отражает движение товаров в сводном денежном отчете. Данный отчет составляется в трех экземплярах: первый передается в бухгалтерию организации связи, второй в отдел маркетинга организации почтовой связи , а третий экземпляр остается у материально – ответственного лица – начальника отделения почтовой связи.

 Средством контроля за сохранностью товаров служит отчет материально ответственного лица, так как в этом документе отражаются остатки и движение товаров за отчетный период.

Отчет по товарам, реализуемым В ОПС состоит из таблицы, в которой отражается: в остатке- поставщик, код товара, наименование товара, количество, сумма; поступление- поставщик, код товара, наименование товара, количество, сумма; реализация- напротив наименования товара, проставляется количество проданного товара и сумма; остаток на конец месяца-напротив каждого наименования товара количество и сумма, оставшегося товара на последнее число месяца. Общий итог по остатку в ОПС на конец месяца складывается: из остатка на начало месяца, плюс поступление в течение месяца, минус реализация в течение месяца, минус возврат товара на склад Почтамта.

 Первый экземпляр распечатанного отчета по движению товара в ОПС, подтвержденного подписью начальника и оттиском ОКШ, сдается в отдел маркетинга Почтамта и передается по линиям электросвязи дополнительно, для последующего контроля и сверки остатков ОПС; второй экземпляр подтвержденного подписью начальника и оттиском ОКШ, сдается в бухгалтерию Почтамта для последующего контроля, по оприходованию денежных сумм, за проданные товары; третий экземпляр отчета прикладывается к документам в ОПС.

 После проверки отчетности по движению товара в ОПС отделом маркетинга и бухгалтерией, с этого момента суммы остатков по товару считаются правильными, с которыми сверяют фактический остаток при инвентаризации.

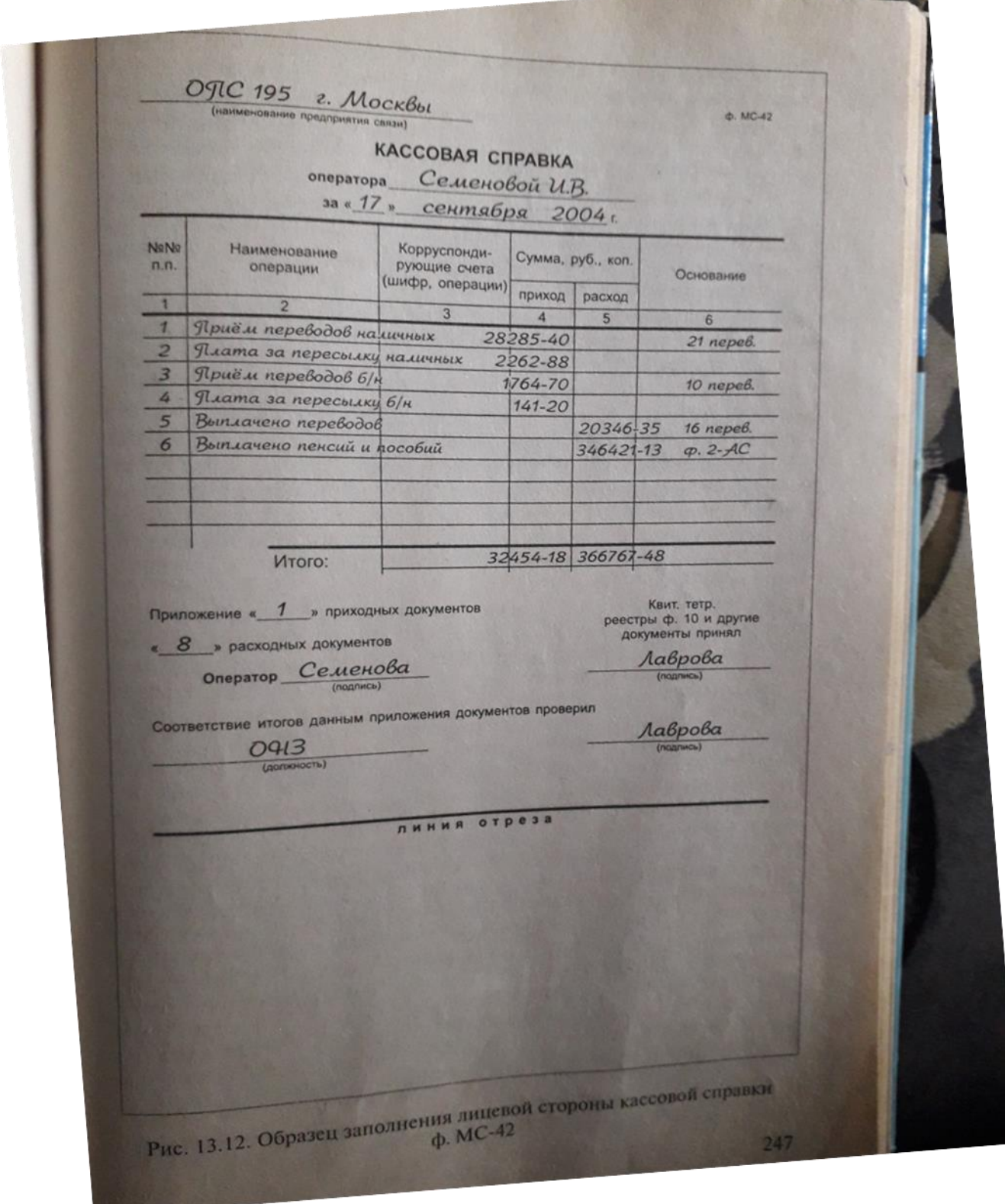

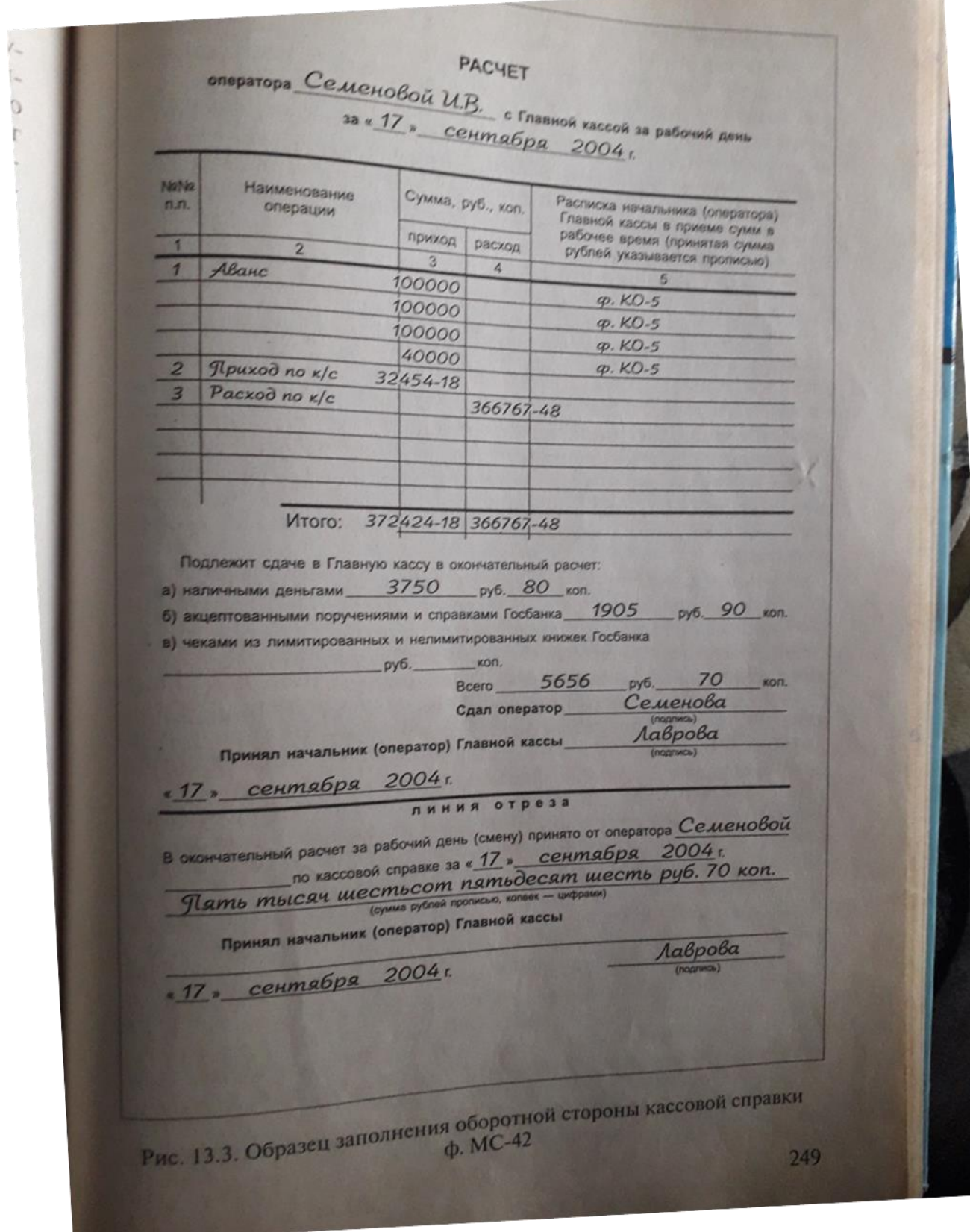

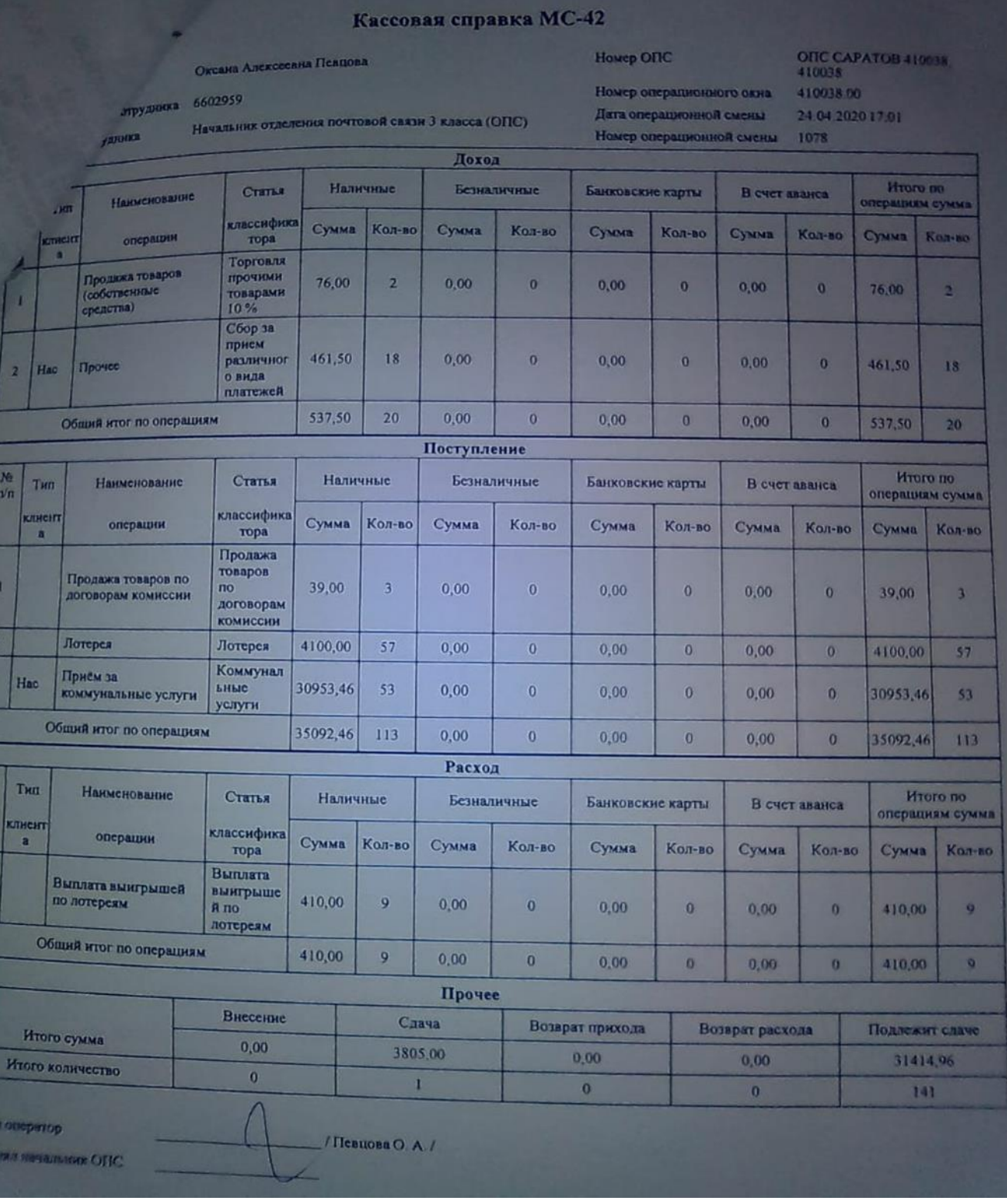

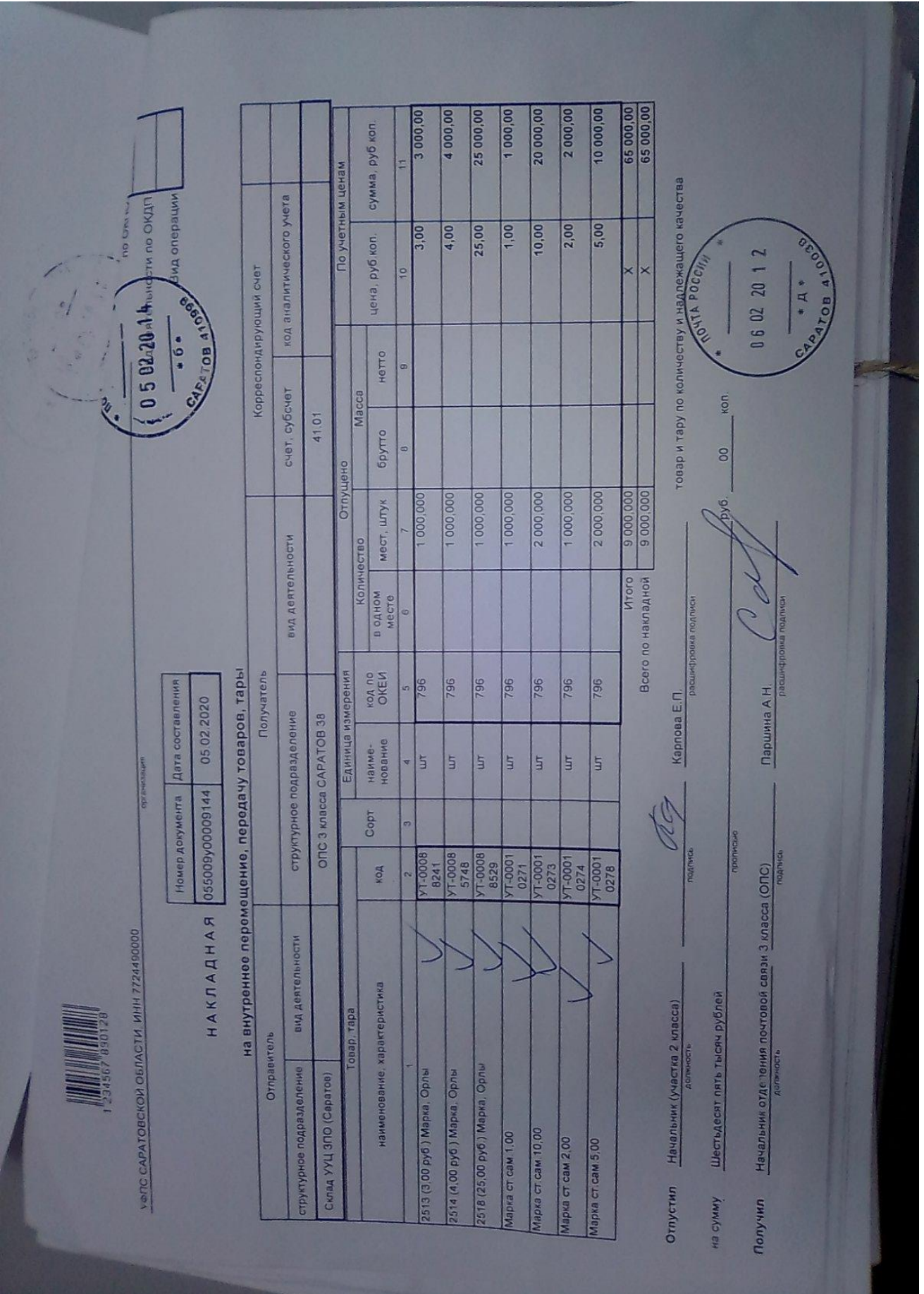

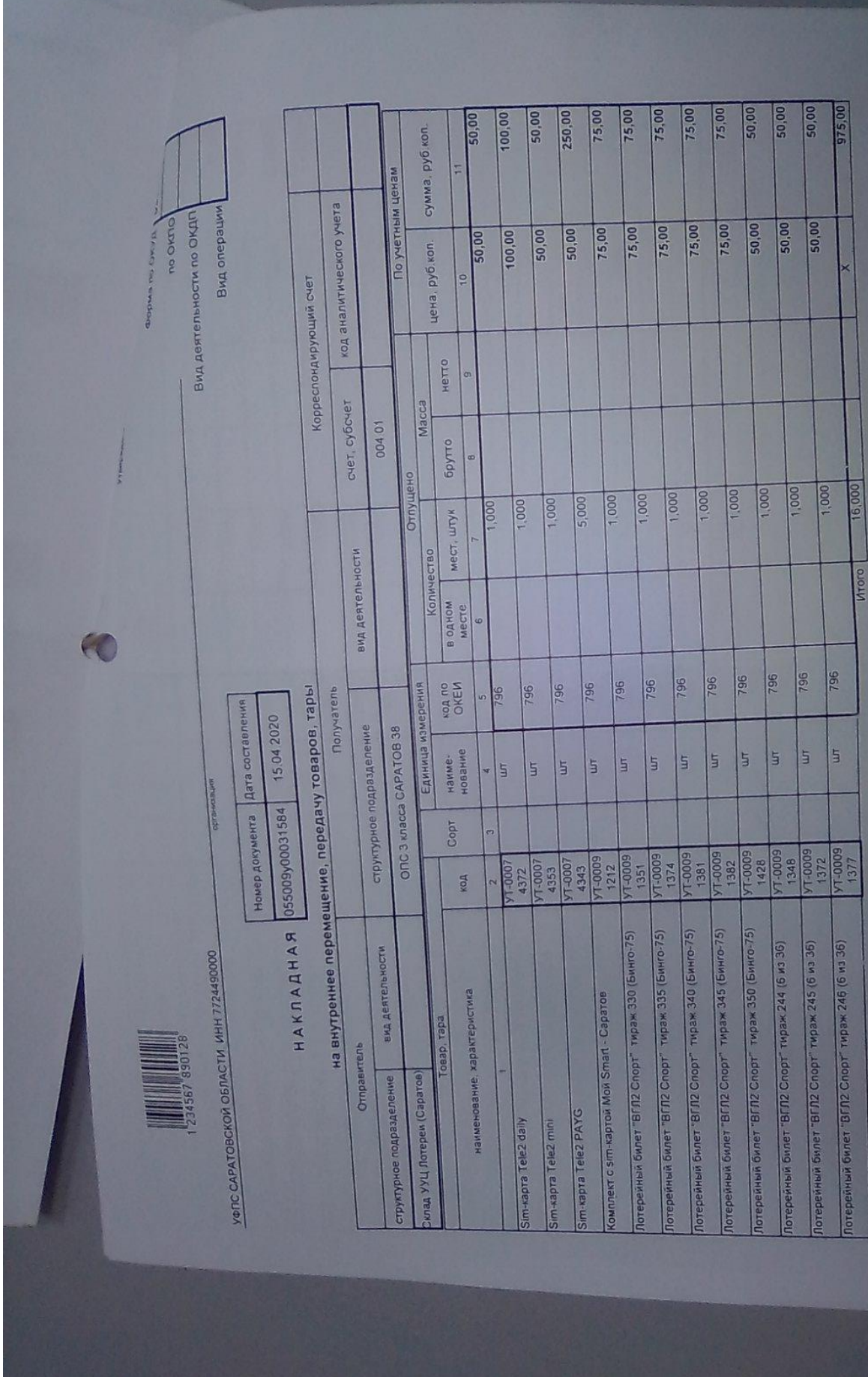

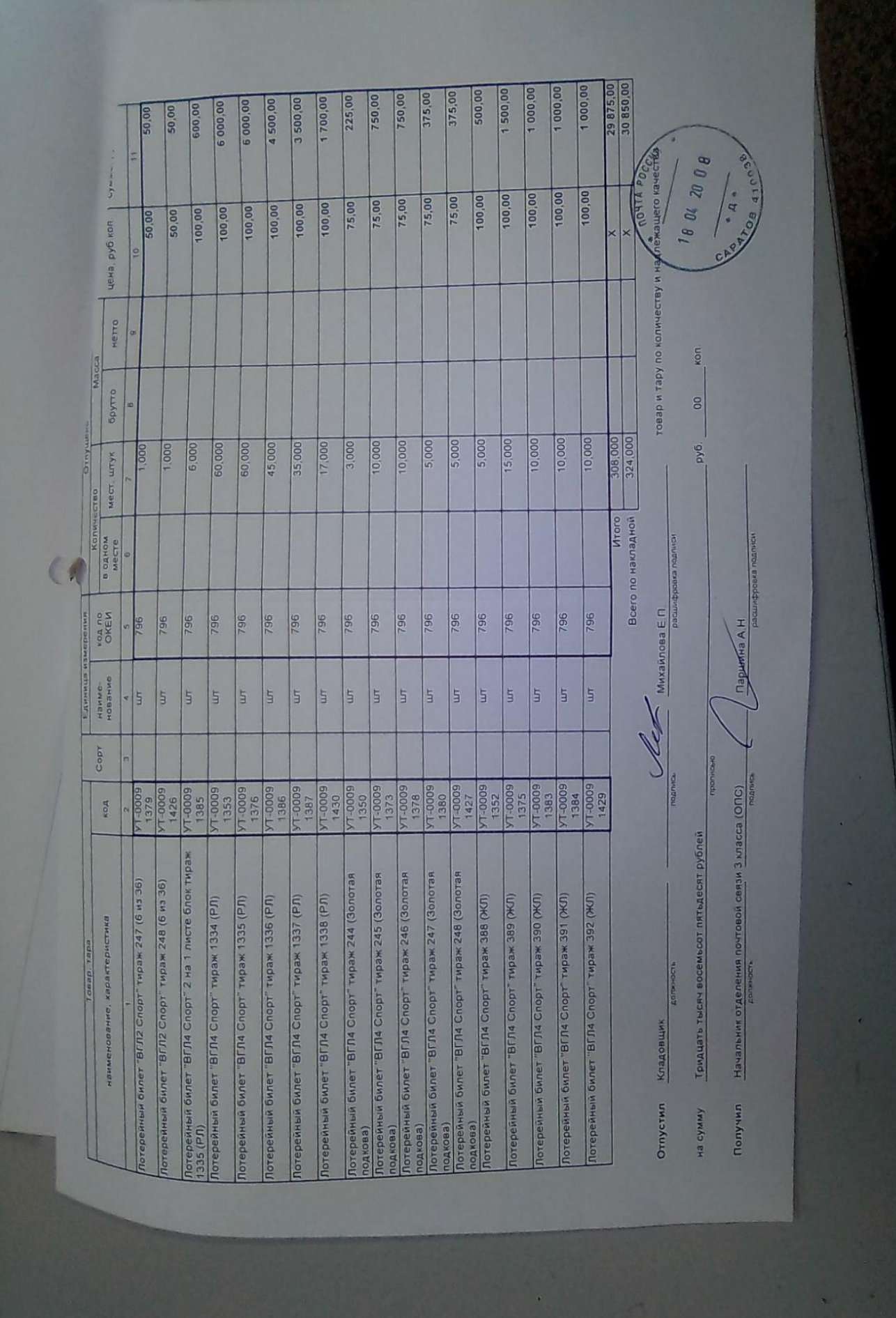

### **Учет ТМЦ. Розничные торговые операции**

Для перехода к работе с ТМЦ (в том числе знаков почтовой оплаты) в главном меню Системы следует перейти по главному меню ЕАС ОПС нажатием на кнопку **«Розничная торговля (4)»**.

### **Оприходование и сверка ТМЦ**

Оприходование и сверка ТМЦ, поступающих в ОПС в рамках накладных, осуществляется с использованием журнала движения ТМЦ.

Процессы обработки ТМЦ оформляются в журнале движения ТМЦ. Для работы с данным журналом необходимо перейти по меню:

*«Розничная торговля (4)» → «Журнал движения ТМЦ (1)»*

### **Разноска журнала**

Для подтверждения данных о поступлении в ОПС ТМЦ и передачи входящих накладных по ТМЦ на склад, необходимо нажать кнопку **«Разноска»**. При этом в поле журнала «Разнесено» установится флаг, в поле «Дата/время разноски» будет отображаться дата/время операции, в поле «Пользователь» будет отображаться ФИО пользователя.

**ВАЖНО!**Без разноски журнала другие операции с ТМЦ (перенос, продажа) не могут быть совершены.

#### **Печать ценников**

Функция печати ценников предназначена для печати ценников на вновь полученные и переоцененные ТМЦ.

Печать ценников может быть осуществлена в форме «Журнал движения

ТМЦ», при нажатии на кнопку **«Печать ценника»** на экран выводится печатная форма ценника для последующей печати.

Так же печать ценников можно осуществлять с формы «Печать ценников».

Для этого необходимо перейти по главному меню:

*«Розничная торговля (4)» → «Печать ценников (5)»*

На форме можно осуществить поиск товара или услуги, для этого необходимо в пустое поле ввести наименование или код номенклатуры (целиком или частично) и нажать на кнопку . В табличной части формы происходит автоматическое отображение результатов поиска. При

нажатии на кнопку происходит очистка поля поиска для осуществления нового поиска, так же кнопка вызывается нажатием на сочетание клавиш **Ctrl+Backspace**. В табличной части отображаются все номенклатуры, зарегистрированные в Системе. Сортировку товаров или услуг можно осуществлять при нажатии на кнопки:

- **«Изменения в ценах, произошедших с»;**

- **«Товары и услуги»;**
- **«Товары»**;
- **«Услуги»**;
- **«В наличии»**;
- **«Все»**;

После осуществления поиска на форме отображаются кнопки для конкретного выбора товаров\услуг, предназначенных к печати ценников:

- **«Выбрать все»** - предназначена для выделения всего перечня представленных товаров/услуг в списке, так же вызывается нажатием на клавиши **Alt+"+";**

- **«Снять выделение»;**

- **«Развернуть все»** - предназначена для разворачивания дерева на подуровни и табличной части, где отображаются номенклатуры, так же вызывается нажатием на клавиши Ctrl**+"+";**

- **«Свернуть все»;**

- **«Завершить»**;

- **«Печать»** - предназначена для печати выбранных ценников, так же вызывается нажатием на кнопку **Enter**или**Ctrl + Enter**при фокусировке на выбранной номенклатуре.

**Просмотр остатков ТМЦ**

Функция просмотра остатков ТМЦ предназначена для контроля наличия номенклатур и цены на них в базе данных ОПС.

Для просмотра остатков ТМЦ необходимо перейти меню:

*«Розничная торговля (4)» → «Журнал остатков ТМЦ на складе (2)»*

Переход осуществляется нажатием на одноименные кнопки в ЕАС ОПС или на клавиши кнопок цифр на клавиатуре, с соответствующим номером. Откроется форма «Состояние склада», в которой отображены все номенклатуры, которые имеются в наличии и информация по ним (количество, склад, единица измерения).

В верхней части формы есть возможность использования поиска:

- по штрих-коду;

- по партии\серии – выбор осуществляется из раскрывающегося списка;

- по номенклатуре - выбор осуществляется из раскрывающегося списка;

- флаг «С учетом партии/серии» - предназначен для отображения выборки в табличной части формы из вышеуказанных результатов фильтрации с учетом партии/серии;

- флаг «Отображать цену» - предназначен для отображения выборки в табличной части формы из вышеуказанных результатов фильтрации с учетом цены товара.

При необходимости посмотреть состояние всего склада, необходимо нажать на кнопку **«Построить»** без заполнения поисковых полей. В нижней части формы отобразятся строки, присутствующего товара на складе.

# **Журнал перемещения ТМЦ (между материально-ответственными лицами\ возврат в почтамт)**

Для создания журнала перемещения необходимо перейти меню:

*«Розничная торговля (4)» → «Журнал перемещения ТМЦ (3)»*

Для создания нового журнала необходимо нажать кнопку **«Создать»**.

Откроется форма «Создание журнала ТМЦ», в которой тип журнала указан «Перемещение».

В верхней части формы необходимо заполнить следующие поля:

- **Код журнала** – поле автоматически заполняется системным номером;

- **Тип журнала** – поле по умолчанию имеет значение «Перемещение»;

- **Дата** - по умолчанию указывается текущая дата;

- **Описание журнала** - при необходимости вводится текстовое описание. После заполнения полей в верхней части формы необходимо нажать кнопку **«Создать»** в табличной части формы, при этом откроется форма «Добавление строки в журнал ТМЦ».

В открывшейся форме необходимо заполнить поля:

- **дата** - по умолчанию указывается текущая дата;

- **номенклатура** - необходимо выбрать номенклатуру из выпадающего списка;

- **наименование** – поле заполняется автоматически при выборе номенклатуры;

- **ед. изм.** – поле заполняется автоматически при выборе номенклатуры;

- **цена ед.** – поле заполняется автоматически при выборе номенклатуры;

- **количество** – необходимо ввести количество, соответствующее единице измерения;

- **сумма** – значение рассчитывается автоматически (Количество \* Сумму);

- **со склада** – значение заполняется автоматически индексом текущего ОПС;

- **МОЛ** - при необходимости указывается материально-ответственное лицо;

- **партия** – значение заполняется автоматически при выборе номенклатуры, либо выбирается вручную из раскрывающегося списка;

- **на склад** – индекс почтамта;

- **на МОЛ** – указывается материально-ответственное лицо, которое примет ТМЦ.

После заполнения полей необходимо нажать кнопку **«Сохранить»**,

созданная строка будет добавлена в журнал перемещения. Далее необходимо нажать кнопку **«Сохранить»**.

Система отобразит информационное сообщение об успешности создания журнала перемещения.

Созданный журнал отобразится на форме «Журнал перемещения ТМЦ» в верхней части формы, в нижней части формы – строки журнала. При нажатии на кнопку «Выбрать журнал основание» на форме «Создание журнала ТМЦ» открывается форма «Выбор журнала основания». В верхней части формы отображаются поиск по критериям:

- **«Тип журнала»** - выбор значения из выпадающего списка;

- **«Дата с»** - выбор значения из выпадающего календаря;

- **«Дата по»** - выбор значения из выпадающего календаря.

В верхней табличной части отображаются результаты поиска журнала. В нижней табличной части отображаются все товары, входящие в журнал. При нажатии на кнопку **«Выбрать все»** - в нижней табличной части произойдет выбор (установление флагов) всех товаров, входящих в текущий журнал;

При нажатии на кнопку **«Снять выделение»** - в нижней табличной части произойдет снятие всех установленных флагов, выбранных товаров.

После осуществления выбора необходимо нажать на кнопку **«Ок»**.

При нажатии на «Выбор остатков по» на форме «Создание журнала ТМЦ» происходит переход на форму «Выбор остатков» для осуществления поиска и выбора товара, для включения его в журнал. Работа с формой аналогична форме «Печать ценников».

Редактирование ранее созданного журнала осуществляется с использованием кнопки **«Редактировать»**.Удаление ранее созданного журнала осуществляется с использованием кнопки **«Удалить»**.

Кнопки **«Редактировать»** и **«Удалить»** расположены в верхней части экранной формы.

Для редактирования строки внутри операции прихода, необходимо нажать на кнопку **«Редактировать»**, при необходимости удаления существующей строки нажать на кнопку **«Удалить»** в табличной части формы.

**ВАЖНО!** *Редактирование, удаление ранее созданного журнала возможно только до его разноски.*

#### **Разноска журнала**

*Для разноски журнала необходимо нажать кнопку «Разноска», при этом в поле журнала «Разнесено» установится флаг, в полях «Дата/время разноски» и «Пользователь» установятся значения даты/времени совершения операции разноски и ФИО пользователя, выполнившего разноску.*

### **Розничные торговые операции**

**ВАЖНО!** Функционал предназначен для реализации ТМЦ (в том числе и знаков почтовой оплаты) в розницу.

#### **Реализация путем сканирования штрих-кода**

Для осуществления реализации услуг\ товаров следует просканировать штрих код (ШК) с ценника с любого меню системы. При успешном считывании ШК в корзине главного окна кассы появятся: наименование товара, его количество и цена.

#### **Реализация путем использования каталога товаров**

При отсутствии ШК на товаре либо при невозможности провести считывание ШК, необходимо найти товар в каталоге:

«*Розничная торговля (5)*» → «*Поиск ТМЦ (4)*»

Осуществите поиск товара по каталогу и выберите его. Аналогичным образом, можно добавить в корзину несколько позиций товаров.

Примечание:

Существует возможность продажи периодических печатных изданий по номеру издания. Необходимо нажать на стрелку напротив строки с нужным изданием, на следующем уровне иерархии будут отображены номера издания.

На форме поиска товаров в каталоге перемещение по наименованиям с целью выбора искомого осуществляется клавишами стрелок **(↓, ↑**) на клавиатуре или с помощью мыши.

На форме можно осуществить поиск товара или услуги, для этого необходимо в пустое поле ввести наименование или код номенклатуры (целиком или частично) и нажать на кнопку . В табличной части формы происходит автоматическое отображение результатов поиска. При

нажатии на кнопку происходит очистка поля поиска для осуществления нового поиска, так же кнопка вызывается нажатием на сочетание клавиш **Ctrl + Backspace**. В табличной части отображаются все номенклатуры, зарегистрированные в Системе. Осуществлять сортировку товаров или услуг можно при нажатии на кнопки:

- **«Товары и услуги»**;

- **«Товары»**;

Для поиска только тех товаров, которые есть в наличии, необходимо нажать на кнопку **«В наличии»**, также функцию можно вызвать по сочетанию клавиш **Alt + 5**.

Для отображения всех товаров (в наличии/нет на складе) необходимо нажать на кнопку **«Все»**, также функцию можно вызвать по сочетанию клавиш **Alt + 4**.

Для очистки поля поиска товаров и услуг необходимо нажать

кнопку .

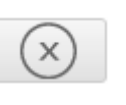

Для отображения цены товаров необходимо нажать кнопку **«Сведения»**, так же эту функцию можно вызвать нажатием на сочетание клавиш **Ctrl + I**, при установленном фокусе на выбранную номенклатуру.

Для указания необходимого количества товара необходимо нажать на кнопку «Количество», так же функцию можно вызвать нажатием на сочетание клавиш **Ctrl + Shift + Enter**, при установленном фокусе на необходимой номенклатуре. Откроется форма, на которой необходимо ввести необходимое количество с электронной клавиатуры или клавиш с цифрами. Далее «Ок». Добавление товара в корзину осуществляется позиционированием фокуса на его наименование и нажатием кнопки «Выбрать» на форме «Поиск ТМЦ»,

так же функция вызывается нажатием на сочетание клавиш **Enter** или **Ctrl + Enter**, при установлении фокуса на выбранной номенклатуре.

#### **Оплата товара**

Операция оплаты проводится с использованием кнопок, расположенных в нижней части экрана:**«***Наличные (А)***», «***Без сдачи (Б)***», «***Карта (В)»*

# **Журнал перемещения ТМЦ (между материально-ответственными лицами/возврат в почтамт)**

Для создания журнала перемещения необходимо перейти меню:

«*Розничная торговля (4)» → «Журнал перемещения ТМЦ* (3)»

Для создания нового журнала необходимо нажать кнопку **«Создать».**

Откроется форма «Создание журнала ТМЦ», в которой тип журнала указан «Перемещение».

В верхней части формы необходимо заполнить следующие поля:

**Код журнала** – поле автоматически заполняется системным номером;

**Тип журнала –** поле по умолчанию имеет значение «Перемещение»;

**Дата** - по умолчанию указывается текущая дата;

Описание журнала - при необходимости вводится текстовое описание.

После заполнения полей в верхней части формы необходимо нажать кнопку

**«Создать»** в табличной части формы, при этом откроется форма

«Добавление строки в журнал ТМЦ».

В открывшейся форме необходимо заполнить поля:

**дата** - по умолчанию указывается текущая дата;

**номенклатура** - необходимо выбрать номенклатуру из выпадающего списка; **наименование** – поле заполняется автоматически при выборе номенклатуры;

**ед. изм**. – поле заполняется автоматически при выборе номенклатуры;

**цена ед**. – поле заполняется автоматически при выборе номенклатуры;

**количество** – необходимо ввести количество, соответствующее единице измерения;

**сумма** – значение рассчитывается автоматически (Количество \* Сумму);

**со склада** – значение заполняется автоматически индексом текущего ОПС; **МОЛ** - при необходимости указывается материально-ответственное лицо; **партия** – значение заполняется автоматически при выборе номенклатуры, либо выбирается вручную из раскрывающегося списка;

**на склад** – индекс почтамта;

**на МОЛ** – указывается материально-ответственное лицо, которое примет ТМЦ.

После заполнения полей необходимо нажать кнопку **«Сохранить»,** созданная строка будет добавлена в журнал перемещения. Далее необходимо нажать кнопку **«Сохранить».**

Система отобразит информационное сообщение об успешности создания журнала перемещения.

Созданный журнал отобразится на форме «Журнал перемещения ТМЦ» в верхней части формы, в нижней части формы – строки журнала.

При нажатии на кнопку «Выбрать журнал основание» на форме «Создание журнала ТМЦ» открывается форма «Выбор журнала основания».

В верхней части формы отображаются поиск по критериям:

**«Тип журнала»** - выбор значения из выпадающего списка;

**«Дата с»** - выбор значения из выпадающего календаря;

**«Дата по»** - выбор значения из выпадающего календаря.

В верхней табличной части отображаются результаты поиска журнала. В нижней табличной части отображаются все товары, входящие в журнал. При нажатии на кнопку **«Выбрать все»** - в нижней табличной части произойдет выбор (установление флагов) всех товаров, входящих в текущий журнал;

При нажатии на кнопку **«Снять выделение»** - в нижней табличной части произойдет снятие всех установленных флагов, выбранных товаров. После осуществления выбора необходимо нажать на кнопку **«Ок».** При нажатии на «Выбор остатков по» на форме «Создание журнала ТМЦ» происходит переход на форму «Выбор остатков» для осуществления поиска и выбора товара, для включения его в журнал. Работа с формой аналогична форме «Печать ценников».